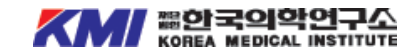

# **건강검진** 온라인 예약 매뉴얼

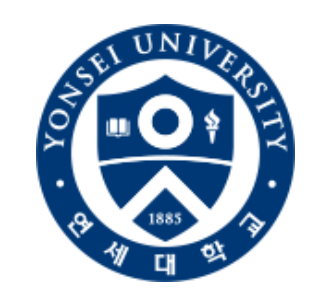

# **[연세대학교] [연구활동종사자](https://sub.kmi.or.kr/examination/search_corporate) 예약페이지 바로가기**

**기업 아이디 : yonsei / 비밀번호 : yonsei**

★ 매뉴얼의 이미지는 사용자의 이해를 돕기 위한 것이며 실제 예약사항과는 다를 수 있사오니 이 점 참고하여 구독해주시기 바랍니다.

### 건강 검진 예약

원하시는 검진 프로그램을 온라인 또는 전화로 예약하실 수 있습니다.

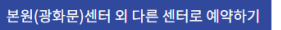

#### 온라인 예약 가능 검진 프로그램

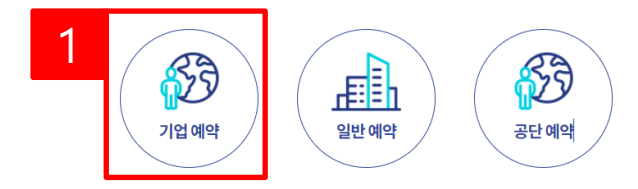

## 기업 검진 예약

기업(단체) 검색 후 검진 프로그램을 온라인 또는 전화로 예약하실 수 있습니다.

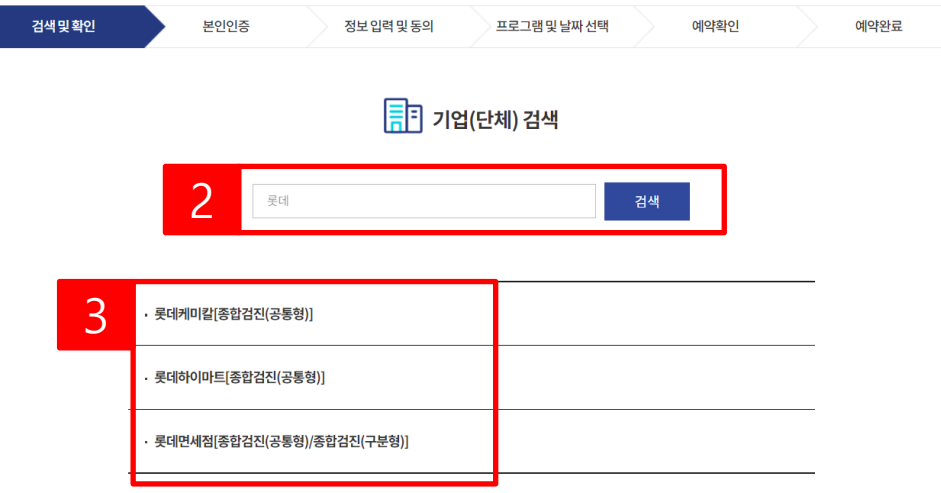

#### **기업검진 예약**

1) 기업예약을클릭합니다.

2) 기업명을입력한후검색을 클릭합니다.

3) 검색된 기업(단체명)을 선택 하여 해당기업의 기업 로그인 화 면으로이동합니다.

# 기업 검진 예약

기업(단체) 검색 후 검진 프로그램을 온라인 또는전화로 예약하실 수 있습니다.전화로 예약하실 수 있습니다.

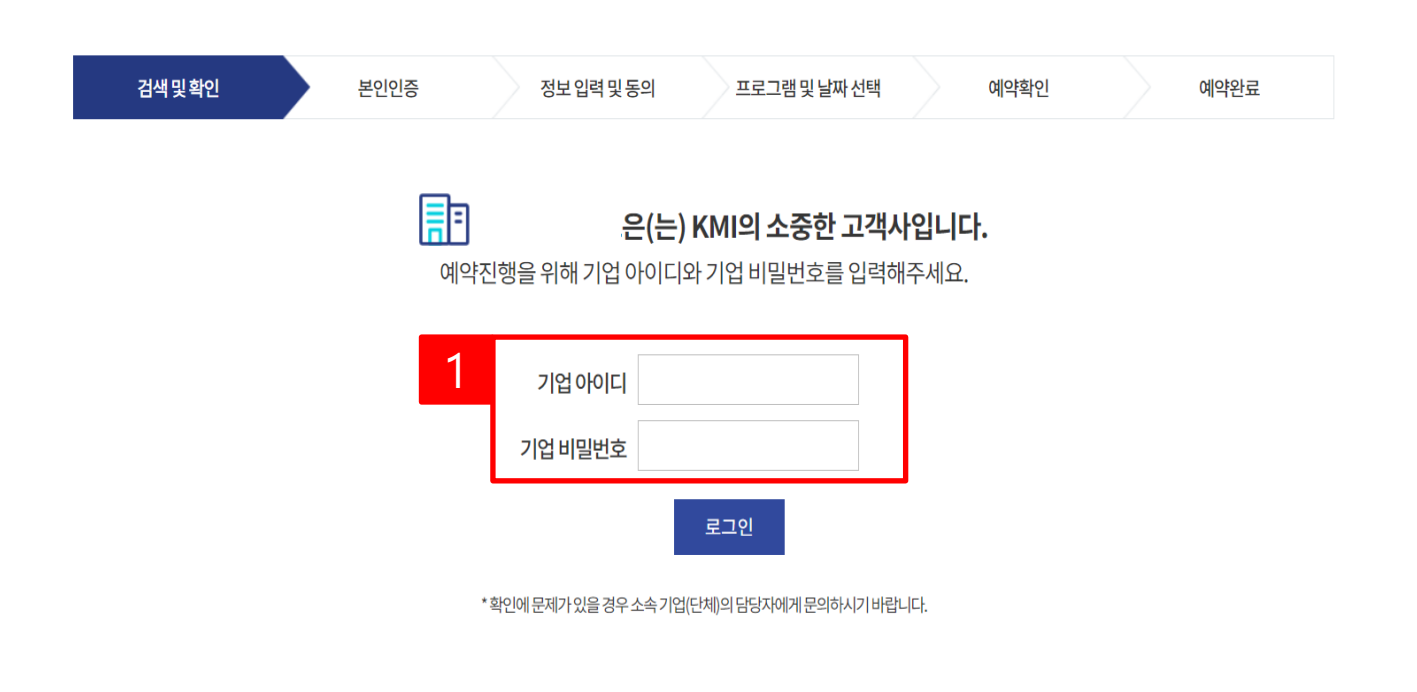

#### **기업로그인**

1) 기업아이디/비밀번호 입력하여로그인합니다.

#### 기업 검진 예약

기업(단체) 검색 후 검진 프로그램을 온라인 또는 전화로 예약하실 수 있습니다.

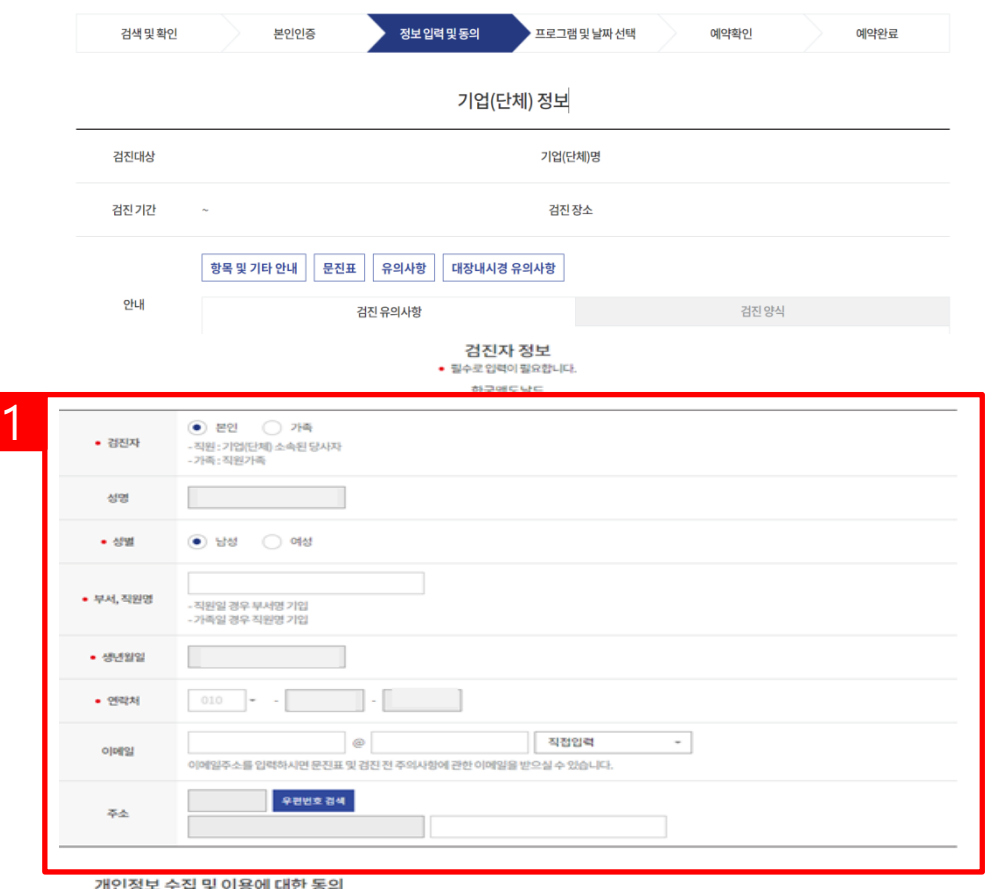

#### **검진자 정보입력**

1) 검진자 정보입력창에검진 자정보를입력합니다.

2) 개인정보처리방침동의에체 크합니다.

3) 다음버튼을눌러예약상세 화면으로이동합니다.

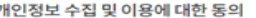

- $-884$ :검진예약
- $-2/3$ : 성명, 성별, 회사명(기업회원의 경우), 생년월일, 연락처, 이메일, 주소, 예약 날짜, 예약 프로그램명
- 2122 : 5년(계약 또는 청약철회 등에 관한 기록)
- 귀하는 개인정보 수집 및 이용에 대한 동의를 거부할 권리가 있습니다.
- 다만 비동의 시에는 검진 예약이 불가합니다.
- - 2⊙ 개인정보 수집 및 이용에 대해 동의합니다.
		- 3 48

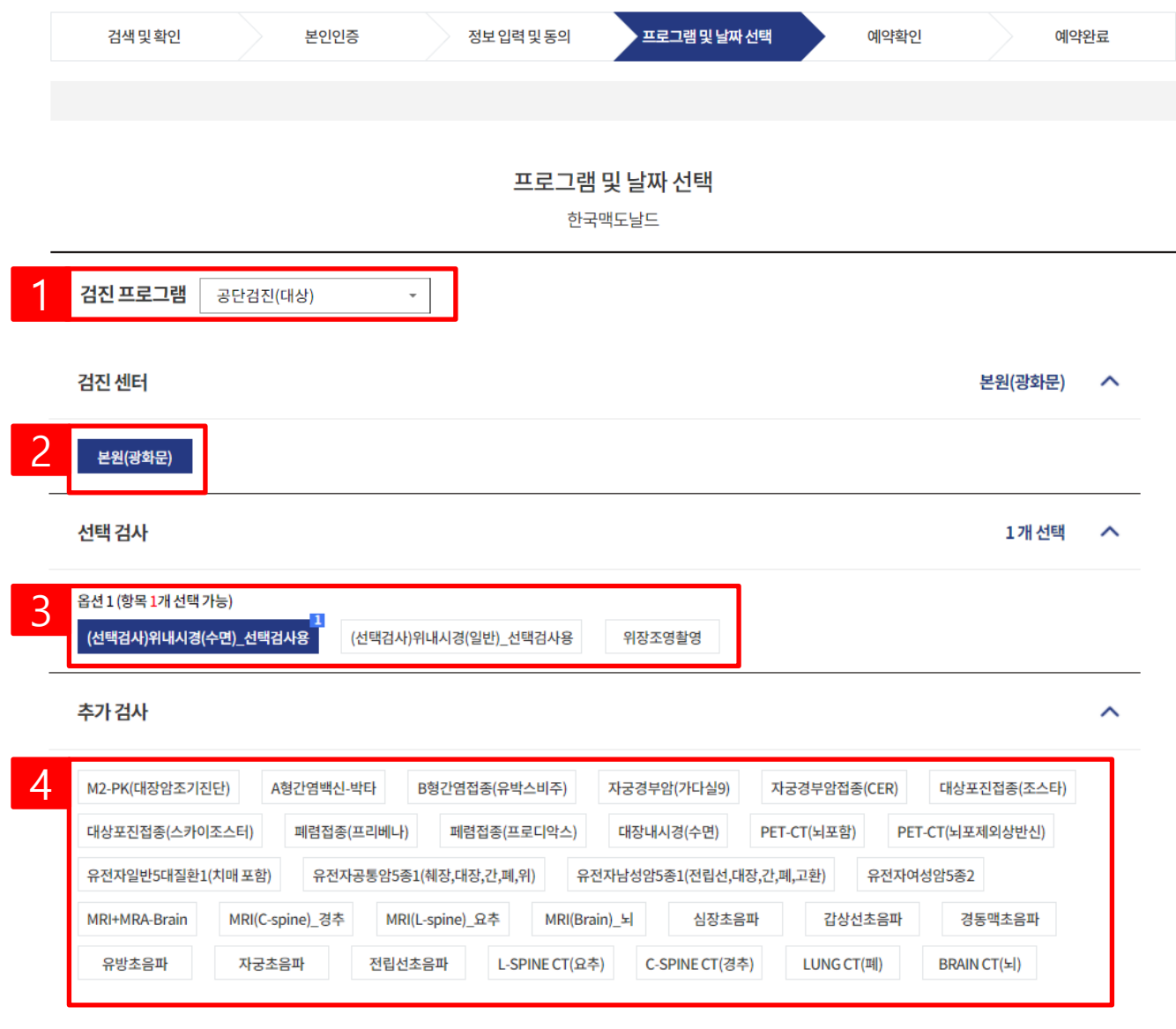

**프로그램 및 날짜 선택** 1) 검진 프로그램을 선택합니다. 2) 검진 받을 센터를 선택합니다. 3) 선택검사를선택합니다. 4) 추가적인 검사 필요 시 추가 검사항목을선택할 수있습니다.

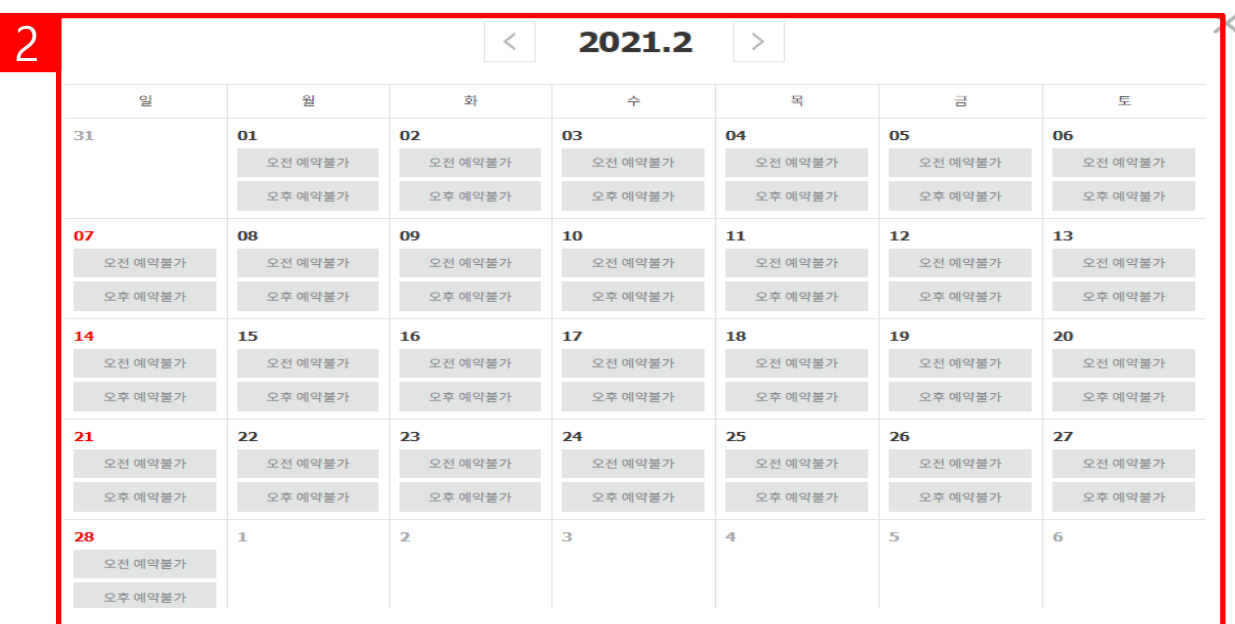

#### 내시경 검사의 경우 만 65세 이상이신 경우 수면내시경이 불가능 하며, 위,대장 동시 진행 시 만 70세 이상이신 경우 담당자의 확인 후 변경될 수 있습니다.

의료진에 전달하고자 하는 내용(ex.알러지, 복용약 등)을 입력해주세요. 아스피린, 항응고제, 혈압, 당뇨, 기타 약이 있으면 꼭 기재해 주세요. 심장관련 질환이 있거나, 수술 또는 병력, 치료중인 사항도 기입해주셔야 하며, 검진 진행시 제한이 있을 수 있습니다.

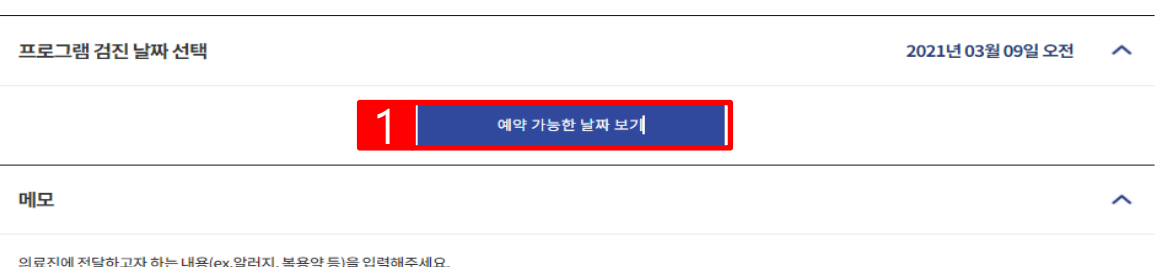

#### **프로그램 및 날짜 선택**

1) 예약 가능한 날짜 보기를 클 릭합니다.

2) 검진 받을 예약 일자를 선택 합니다.

#### **※ 검진희망일에서최소 7일전 부터가능합니다.**

**홈페이지 -기업검진**

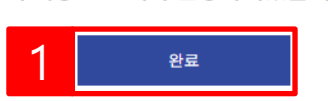

#### 위 내용으로 예약 신청하시겠습니까?

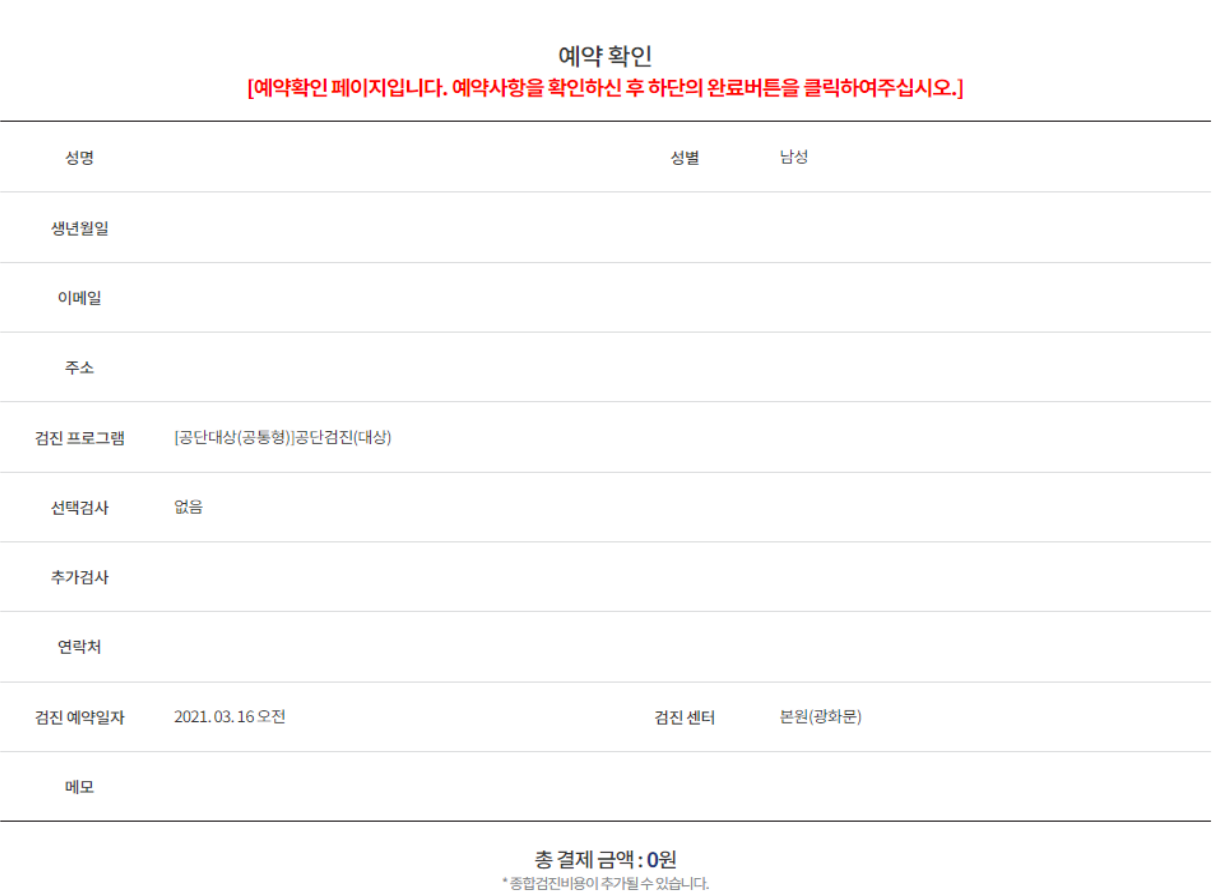

프로그램 및 날짜 선택

정보 입력 및 동의

예약확인

예약완료

## 1) 예약내역을 확인 후 완료버튼 을눌러예약신청을완료합니다.

**예약확인**

**홈페이지-기업검진**

본인인증

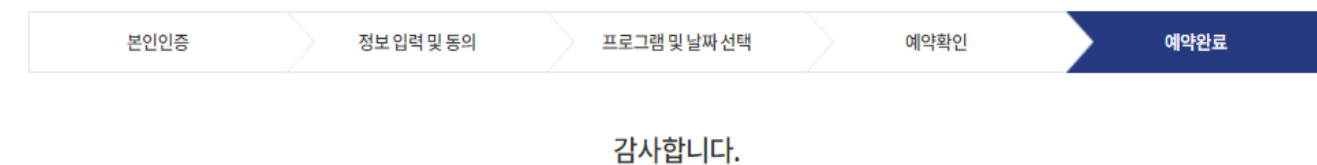

예약 신청이 완료되었습니다. 예약 담당자 확인 후 예약이 확정됩니다.

# **예약신청 결과 확인**

1) 예약내역을 확인합니다.

2) 검진 전 유의사항을 클릭하여 검진전유의사항을확인할수 있습니다.

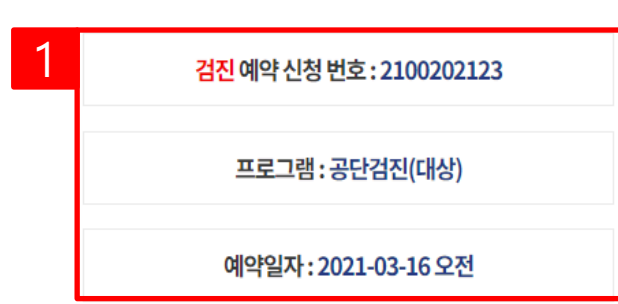

· 예약확정은 신청완료 후 24시간 이내(주말, 공휴일 제외) 완료되며, 필요 시 개별 연락드립니다.

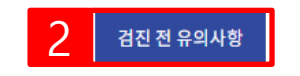

#### $\theta$  유의사항

- 문진표 작성 및 검진 전 유의사항 확인 후 내원하시면 빠른 접수가 가능합니다.
- 예약 변경 및 취소는 예약일로부터 최소 7일 전 가능합니다.
- 하루 검진 횟수가 제한 된 대장내시경, 심장초음파, MRI 등은 조기 예약 마감될 수 있으니 검진 1개월 전(토요일 2개월 전)부터 미리 예약을 부탁드립니다.
- 모든 수검자께서는 반드시 신분증을 지참하여주시기 바랍니다.

#### 미지참하실 경우 일부검사가 제한될 수 있습니다.

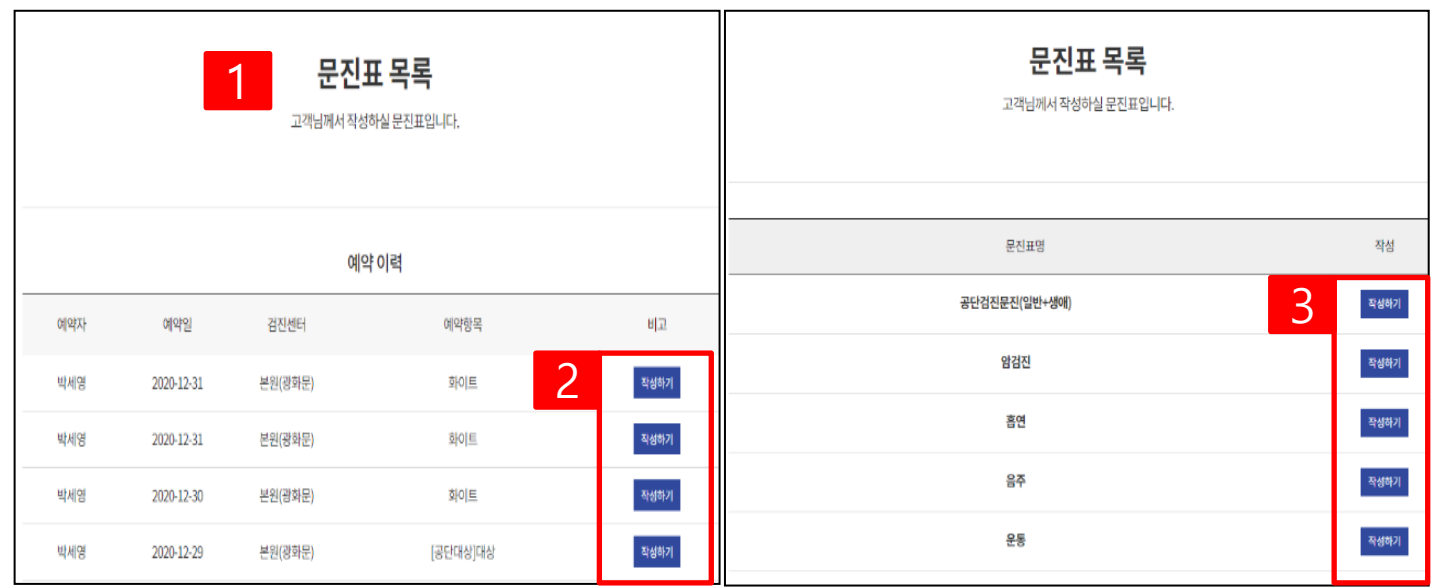

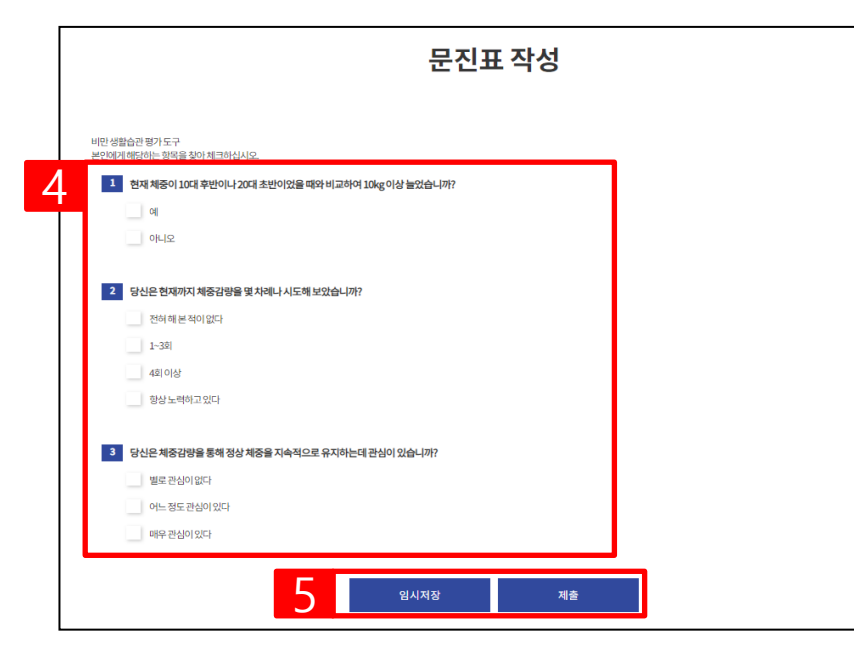

#### **문진표 작성**

1) 검진예약-> 문진표작성버튼 을클릭합니다.

2) 예약프로그램을 확인 후 작성 하기버튼을누릅니다.

3) 작성할문진표를선택합니다.

4) 문진표를작성합니다.

5) 임시저장또는제출버튼을 클릭합니다.

**※임시저장은작성중인문진표 를서버에임시저장하는것으로 제출전까지는예약완료가 되 지않습니다.**